# How to get a Good Graphing Score on your Parallel Programming Project

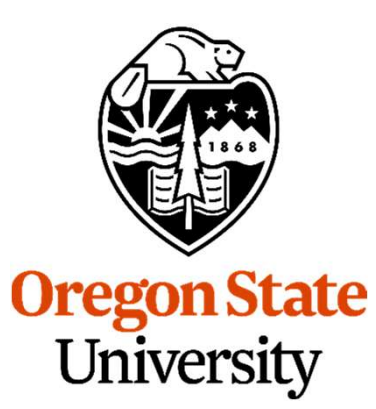

Mike Bailey

mjb@cs.oregonstate.edu

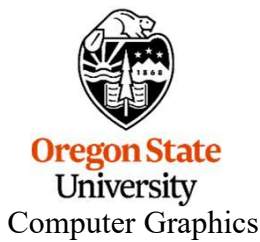

## Why Are These Notes Here?

This class requires you to do graphs that are scientifically literate. Why Are These Notes Here?<br>This class *requires* you to do graphs that are scientifically literate.<br>These notes are here to help you do that in the shortest amount of tir<br>You have to do it anyway – why not do it and have ti

These notes are here to help you do that in the shortest amount of time possible.

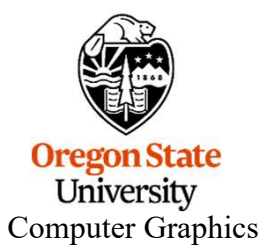

# Diverting to a File

We all have a tendency to want to write our performance results out using *printf* (or cout) so that we can see them on the screen. That's fine. But, then we want to get those results into a file. You could mess with file I/O, or you could use a divert on the command line.

If you are currently running your program like this:

### ./proj01

and it prints to the standard output screen via *printf* or *cout*, then running it like this: **Solution:**<br>  $\mu$  **proj01**<br>  $\rightarrow$  **output.csv**<br>  $\rightarrow$  **output.csv**<br>
our results into the file *output.csv*<br>
it a second time, you will probably have to remove the previous *outp*<br>
so divert the *entire* output (standard out

### ./proj01 > output.csv

will write your results into the file *output.csv* 

**first. )**<br> **:ript:**<br>
mjb – March 9, 2023 ( If you do it a second time, you will probably have to remove the previous *output.csv* first.)

You can also divert the entire output (standard out and standard error) of a looping script:

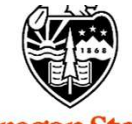

**Oregon State** University Computer Graphics

**Importing into Excel – csv Files**  $\frac{4}{4}$ <br>**arated values**. It is a file format where you write your numbers out<br>an them. The great part is that Excel recognizes csy files and will csv stands for comma-separated values. It is a file format where you write your numbers out as text with commas between them. The great part is that Excel recognizes csv files and will read them in automatically. **Importing into Excel – csv Files**<br> **csv** stands for **comma-separated values**. It is a file format where you w<br>
as text with commas between them. The great part is that Excel recogni:<br>
read them in automatically.<br>
Say you

printf( "%2d threads ; %8d trials ; probability = %6.2f%% ; megatrials/sec = %6.2lf\n", NUMT, NUMTRIALS, 100.\*currentProb, maxPerformance);

You probably did this because it looks really nice on your screen as you use this output to debug your program. But, now you want to change it to get the numbers into Excel quickly and painlessly. Comment out the old way and change it to this: ead them in automatically.<br>
Say you are using a printf that looks like this:<br>
printf( "%2d threads ; %8d trials ; probability = %6.2f%% ; megatrials/sec = %6.2lf\n",<br>
NUMT, NUMTRIALS, 100.\*currentProb, maxPerformance);<br>
Yo bly did this because it looks really nice on your screen as you use thi<br>am. But, now you want to change it to get the numbers into Excel qu<br>Comment out the old way and change it to this:<br>2d threads ; %8d trials ; probabili

//printf( "%2d threads ; %8d trials ; probability = %6.2f%% ; megatrials/sec = %6.2lf\n", //NUMT, NUMTRIALS, 100.\*currentProb, maxPerformance);

This will now be printing just what you need into CSV format. You could divert it like this:

./proj01 > OUT.csv

or

Which would then let you read the OUT.csv file right into Excel.

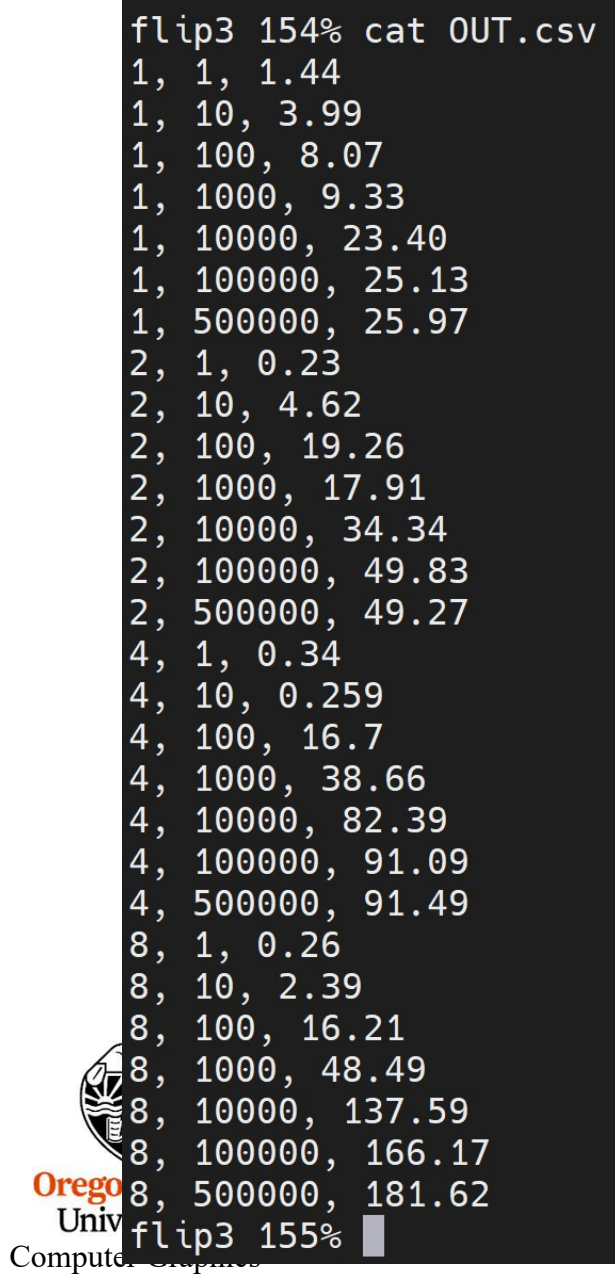

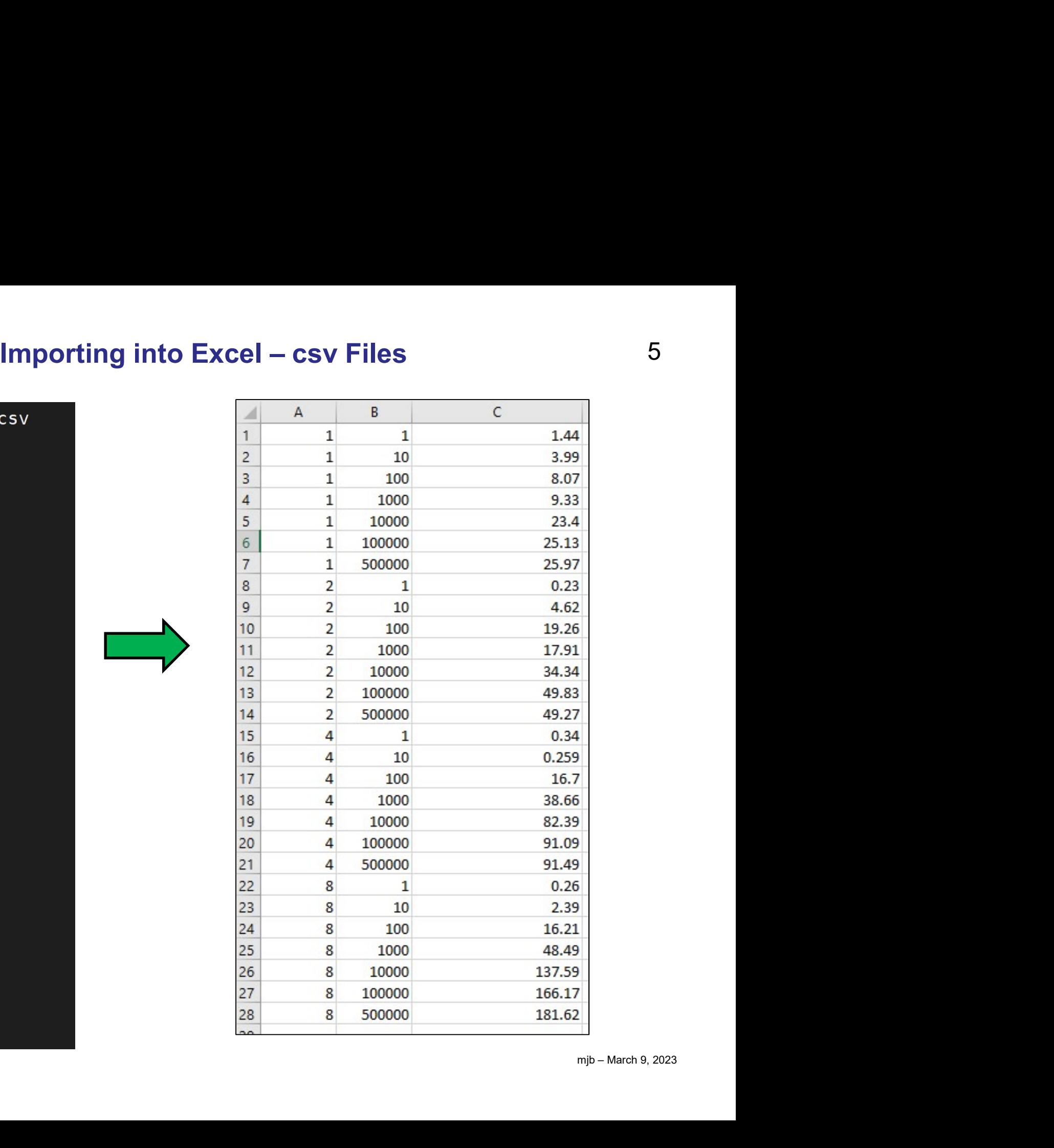

In Excel, I have had the most success with creating graphs from tables that look like this:

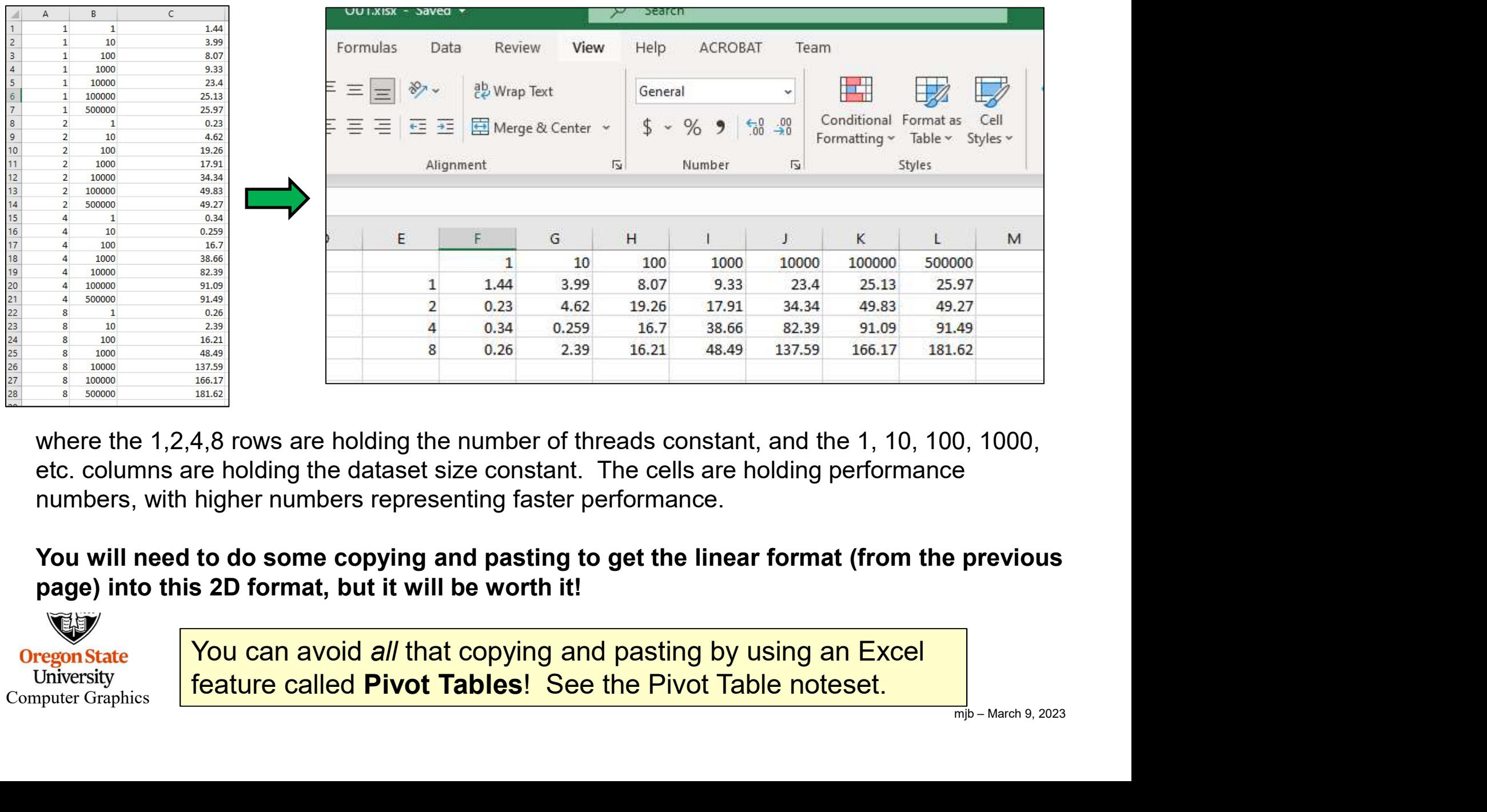

where the 1,2,4,8 rows are holding the number of threads constant, and the 1, 10, 100, 1000, etc. columns are holding the dataset size constant. The cells are holding performance numbers, with higher numbers representing faster performance.

You will need to do some copying and pasting to get the linear format (from the previous page) into this 2D format, but it will be worth it!

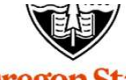

**Oregon State** University Computer Graphics

You can avoid all that copying and pasting by using an Excel feature called Pivot Tables! See the Pivot Table noteset.

### Then, sweep over the entire table

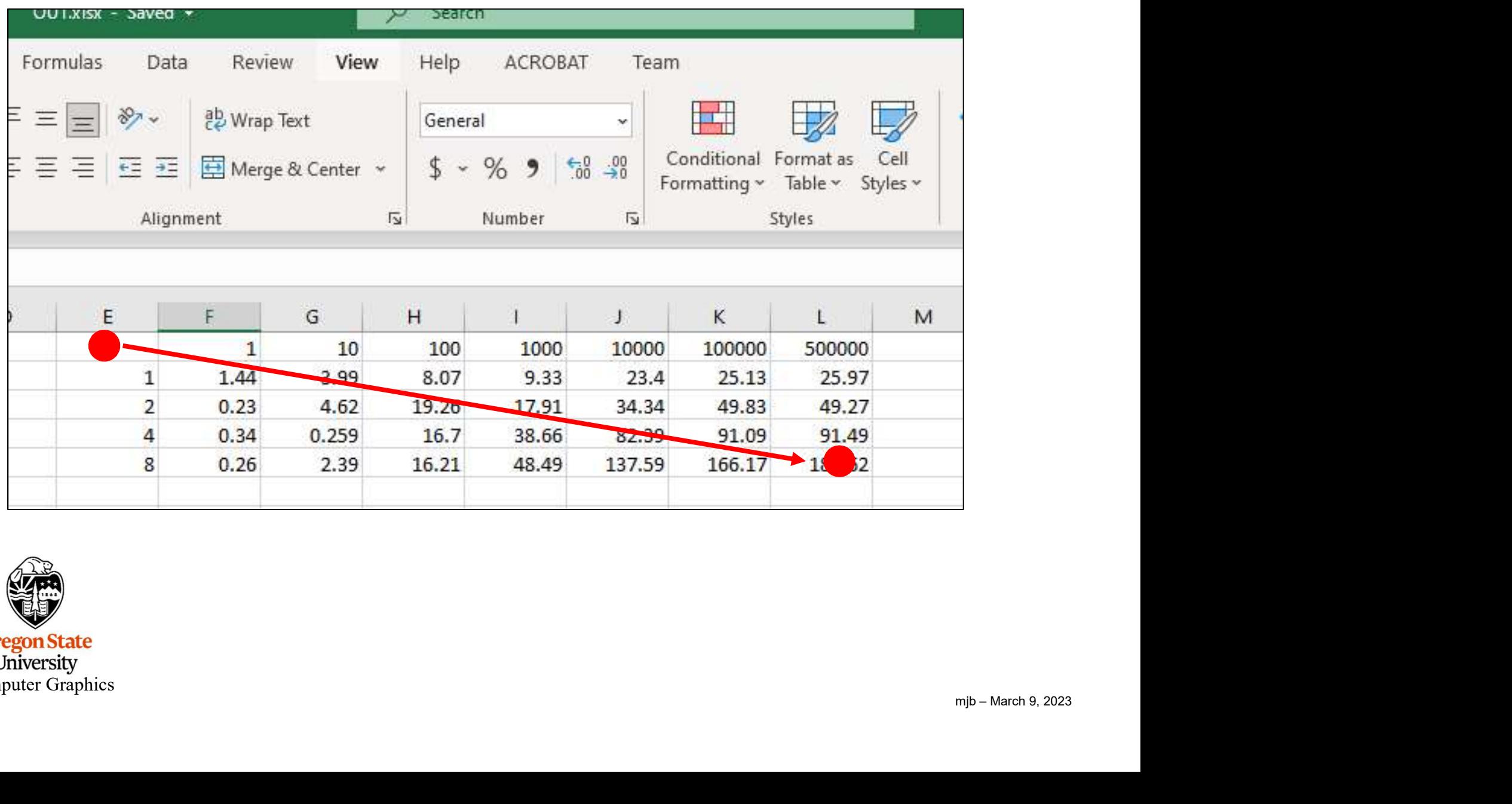

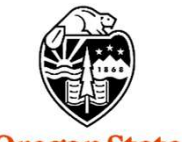

**Oregon State**<br>
University<br>
Computer Graphics

Then, select Copy, and then insert it into one of the scatterplot options.

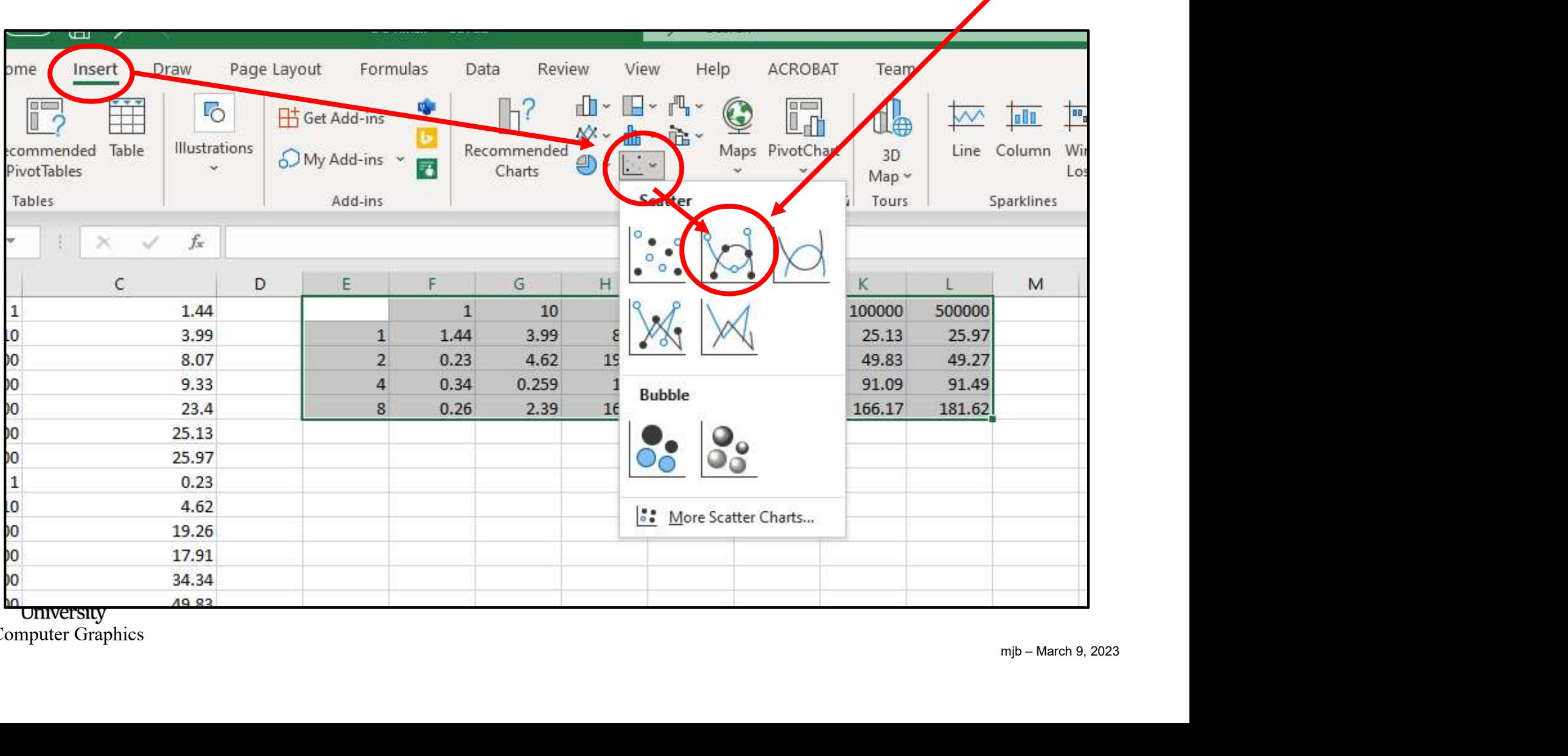

University Computer Graphics I like this one:

## Here's the Graph that Excel Produced from this Data

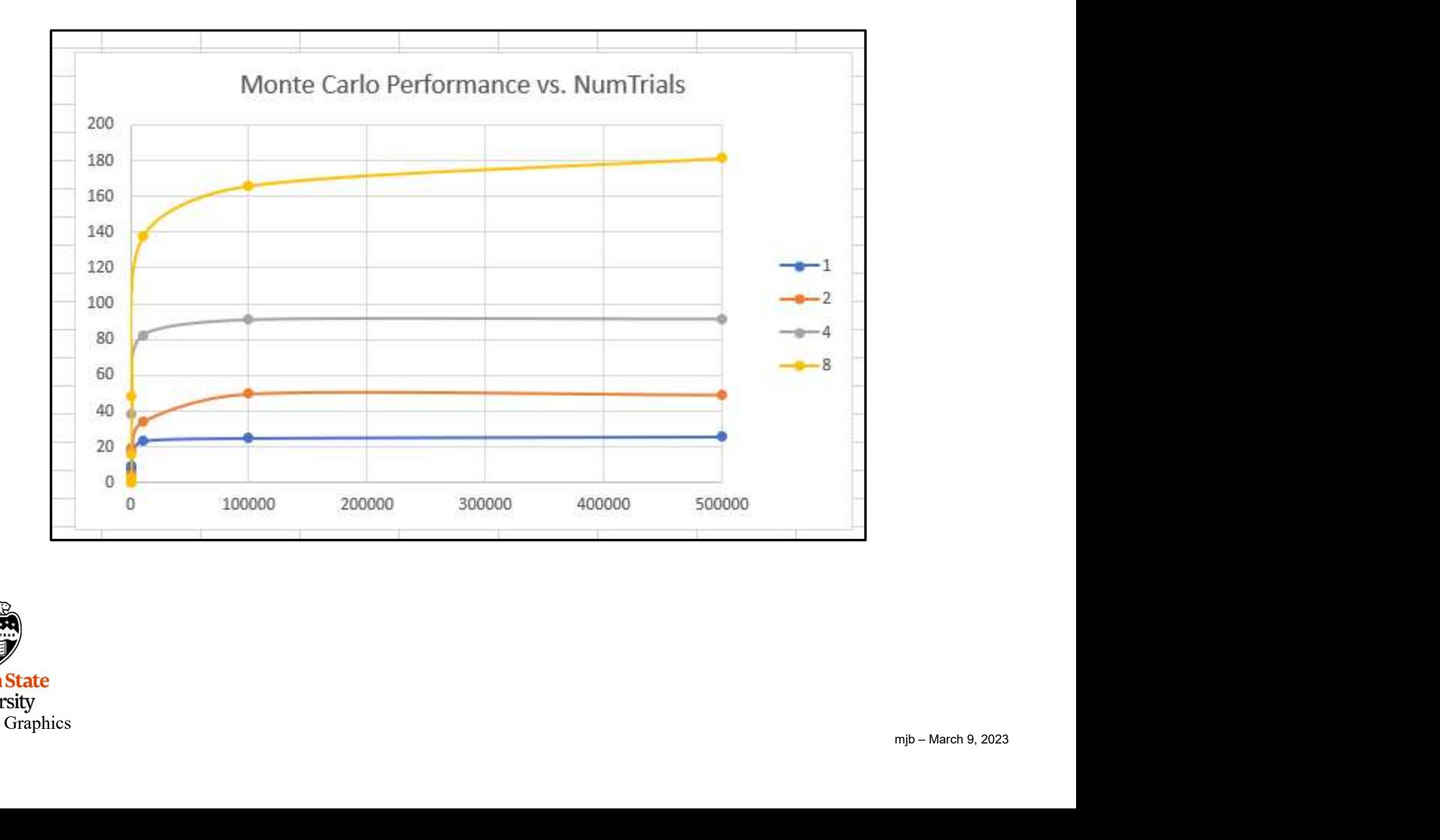

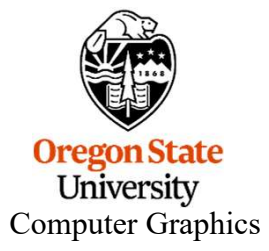

# Adding Annotation

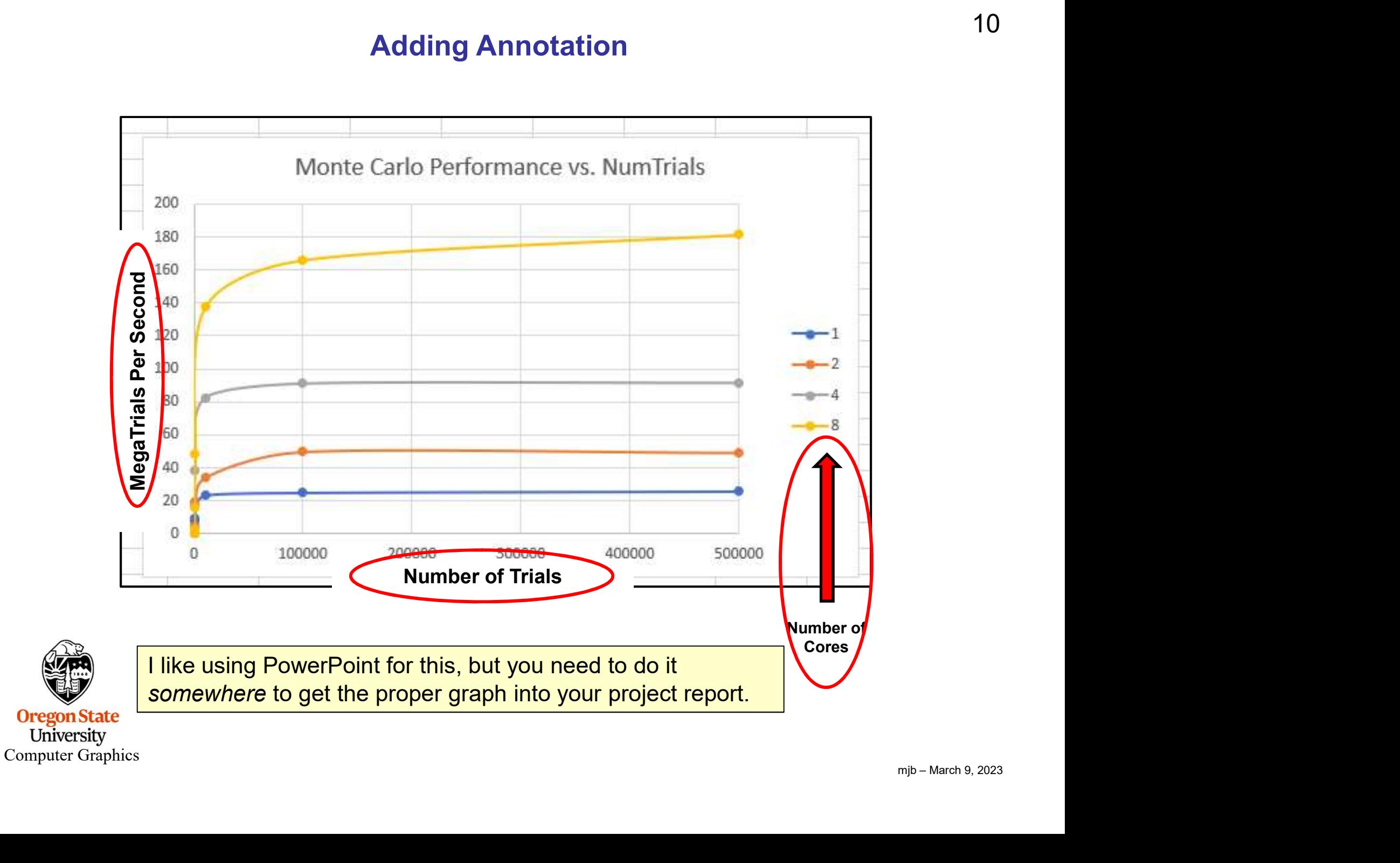

To transpose the sense of the graph (which you also need to do), right-click on the border of the graph and then click on "Select Data".

Then click on "Switch Row/Column".

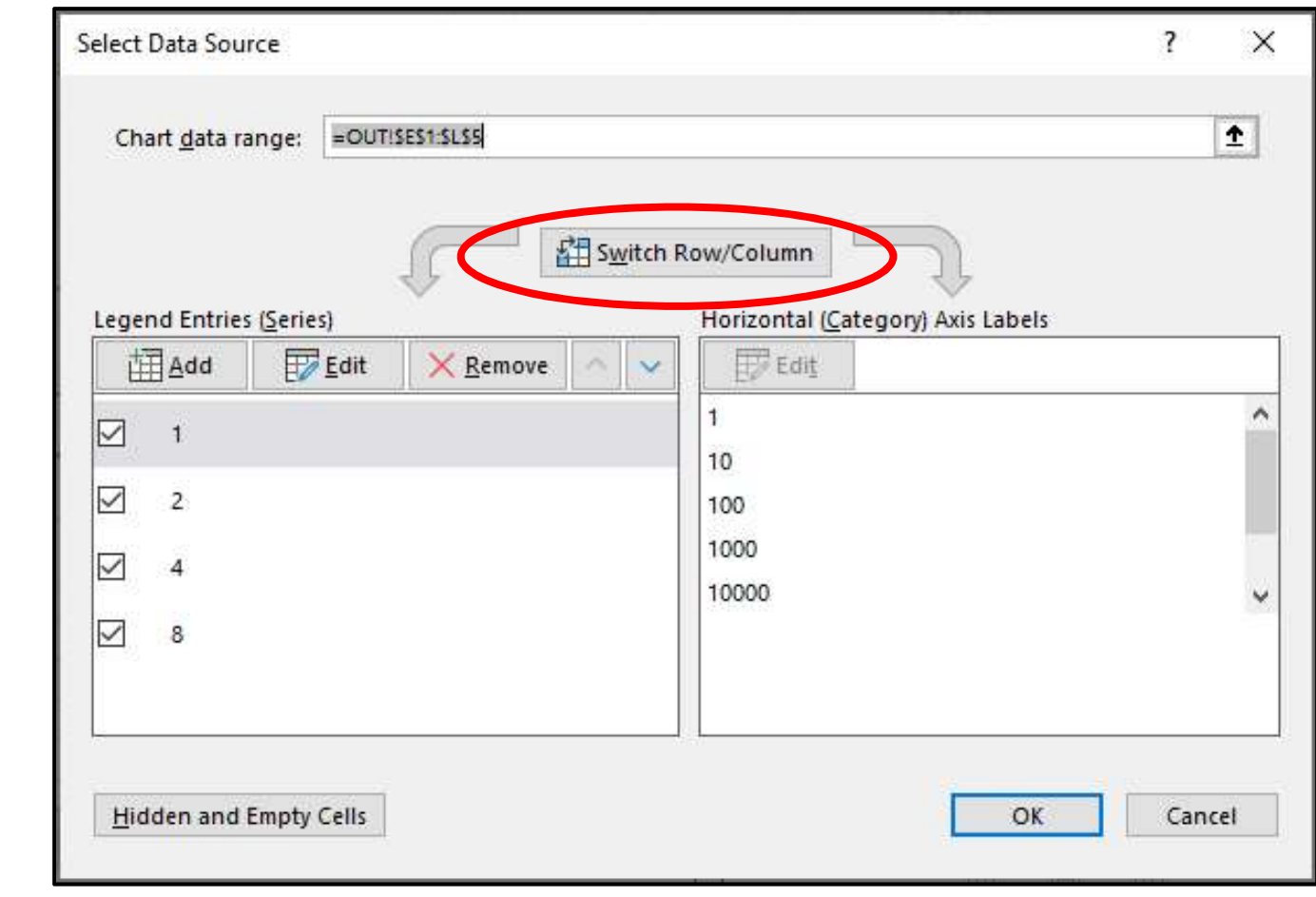

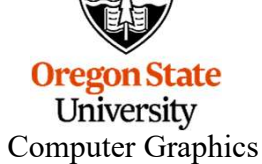

## Here's the Graph that Excel Produced from this Data

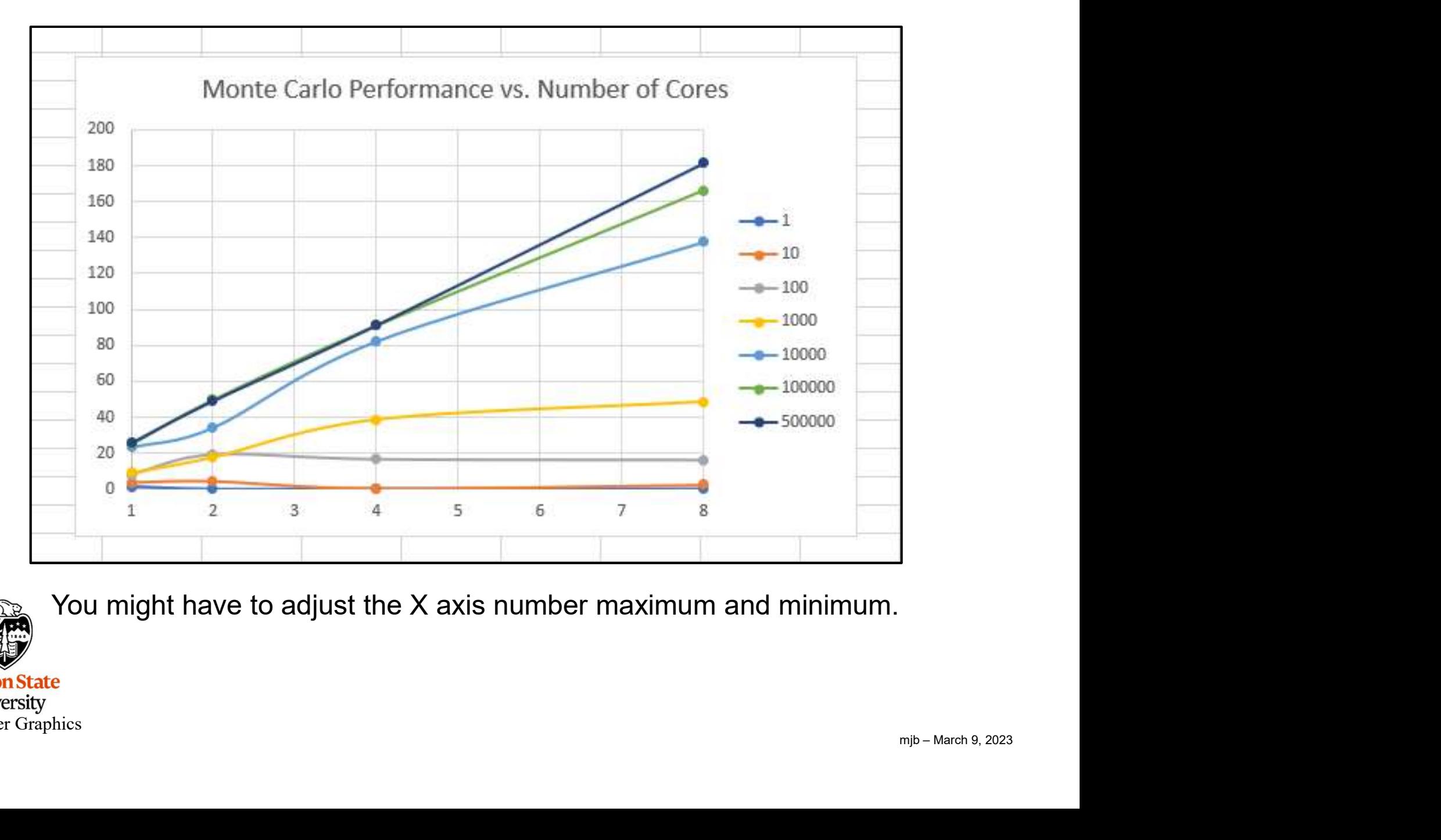

You might have to adjust the X axis number maximum and minimum.

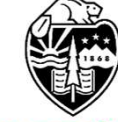

**Oregon State** University Computer Graphics

# Adding Annotation

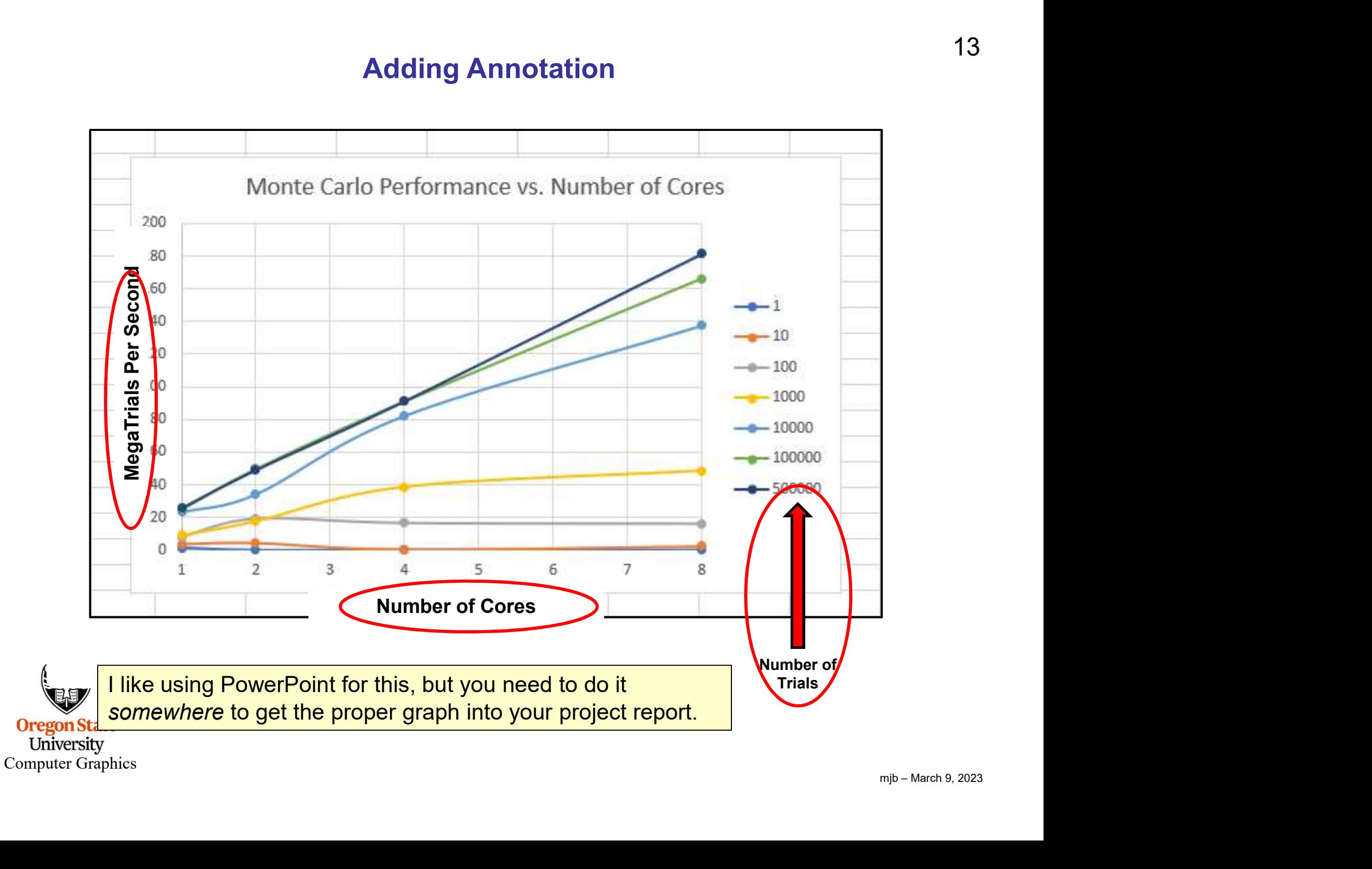

### It's the Same Data, but Each Graph Gives You a Different Insight into what the Data is Telling You

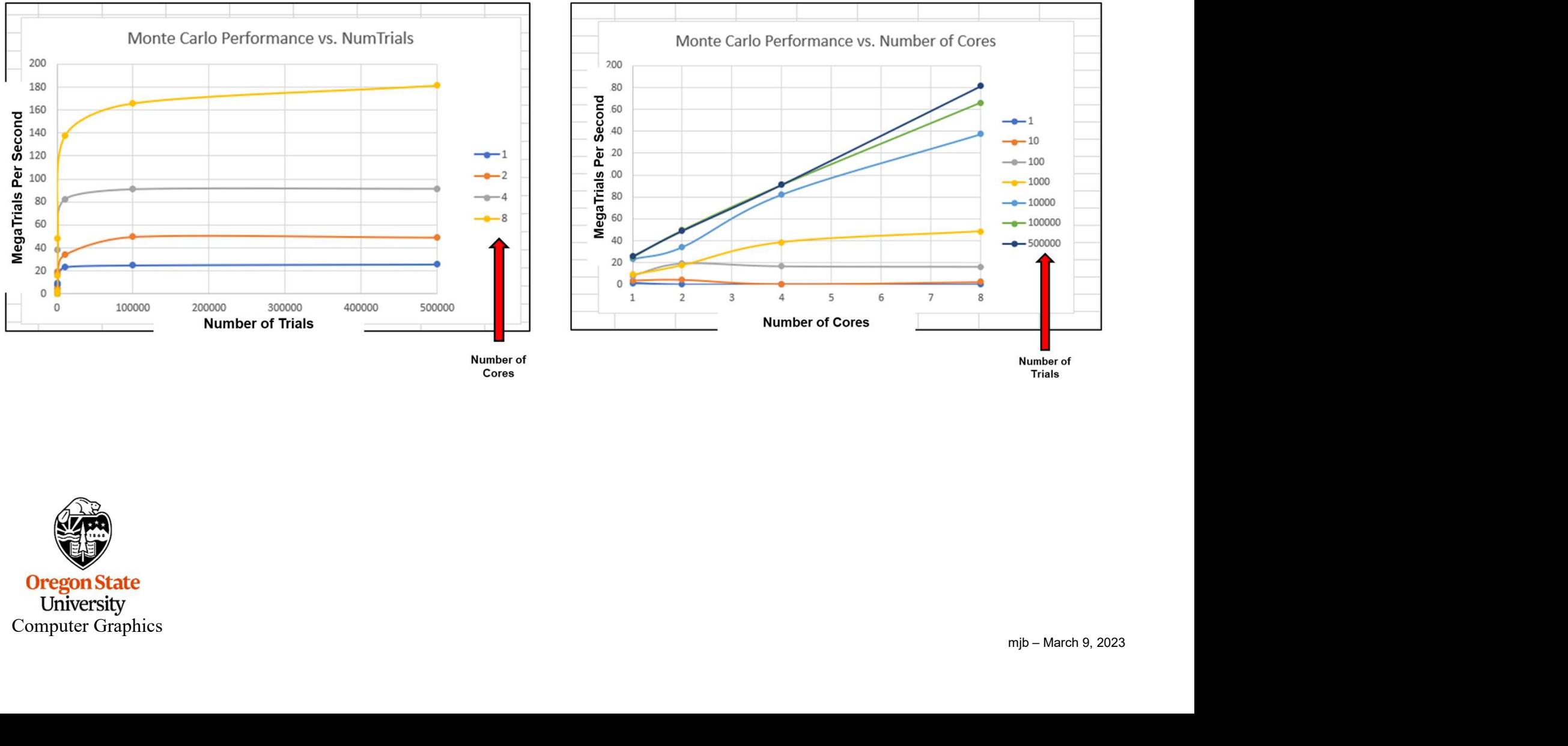

Cores

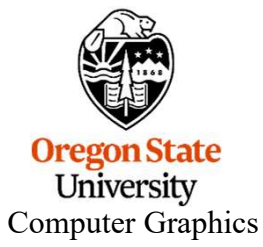

### This Data is actually a 3D Surface Plot – The 2D Graphs are actually sets of 2D slices through the 3D Surface

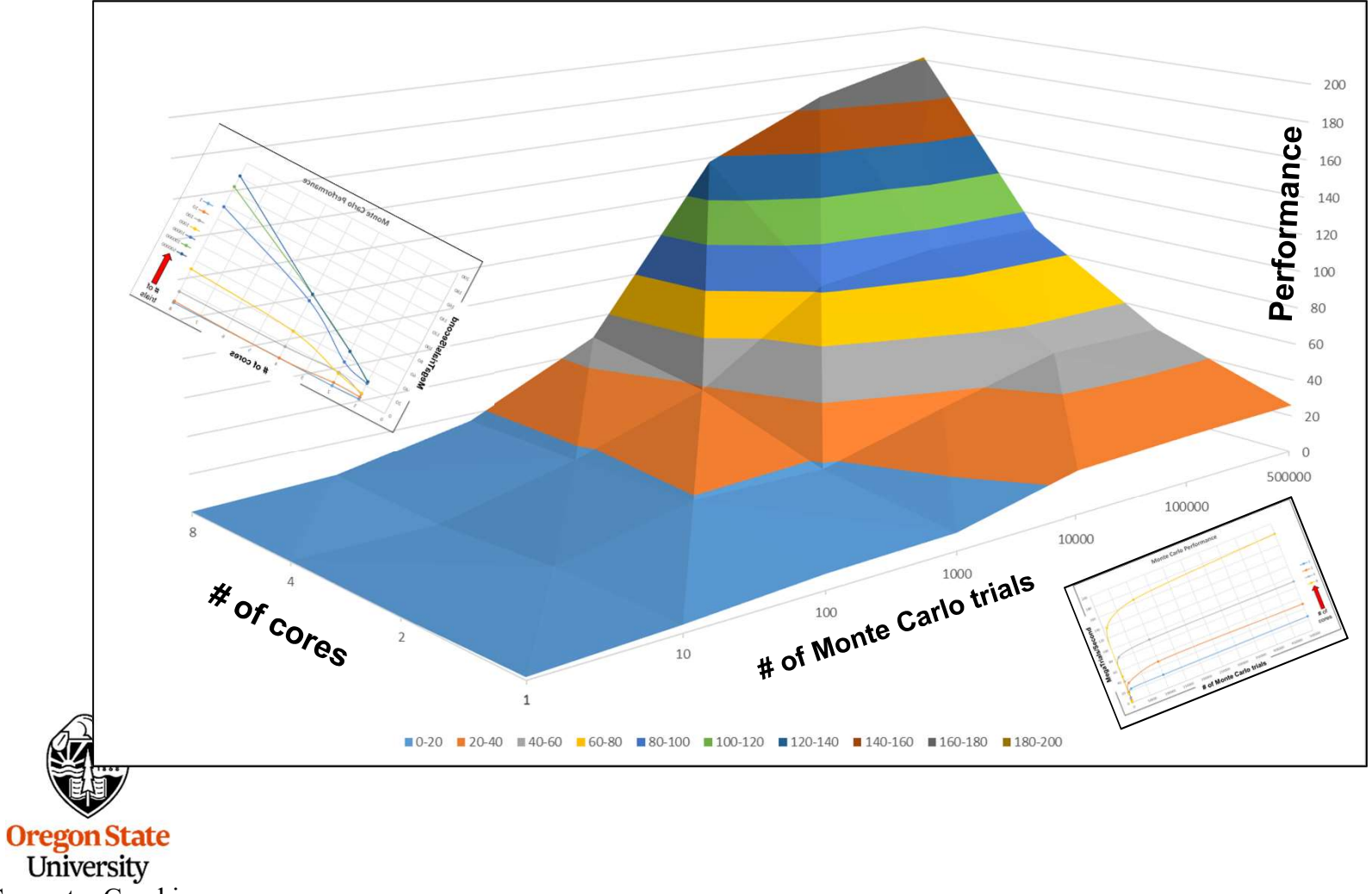

Computer Graphics

**Making Graphs** (When we plot, we will all put **execution performance on the Y axis** (as opposed to putting elapsed time on the Y axis). Thus, as far as performance goes, up will mean "good". So, for example: putting elapsed time on the Y axis). Thus, as far as performance goes, up will mean "good". So, for example:

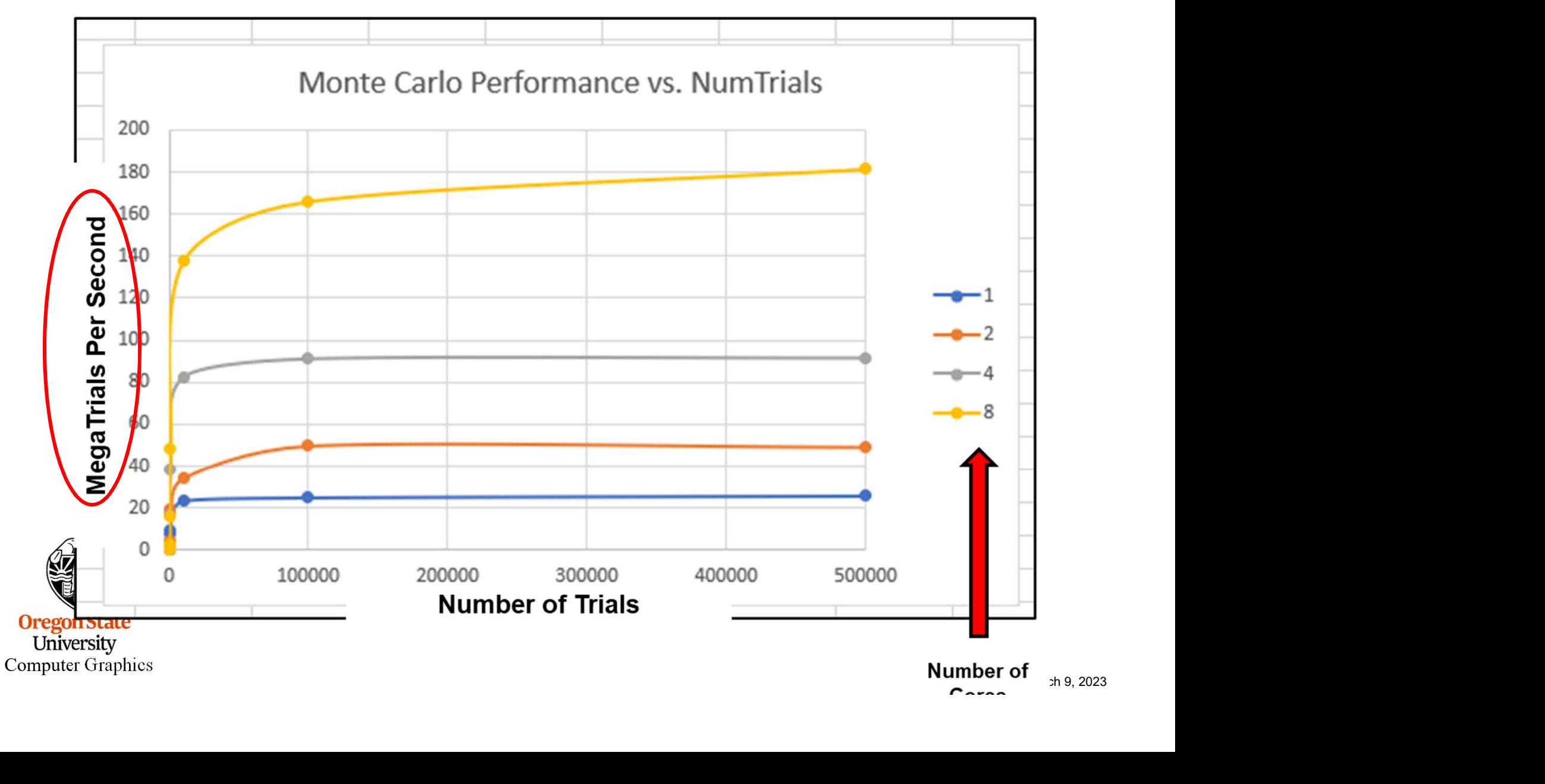

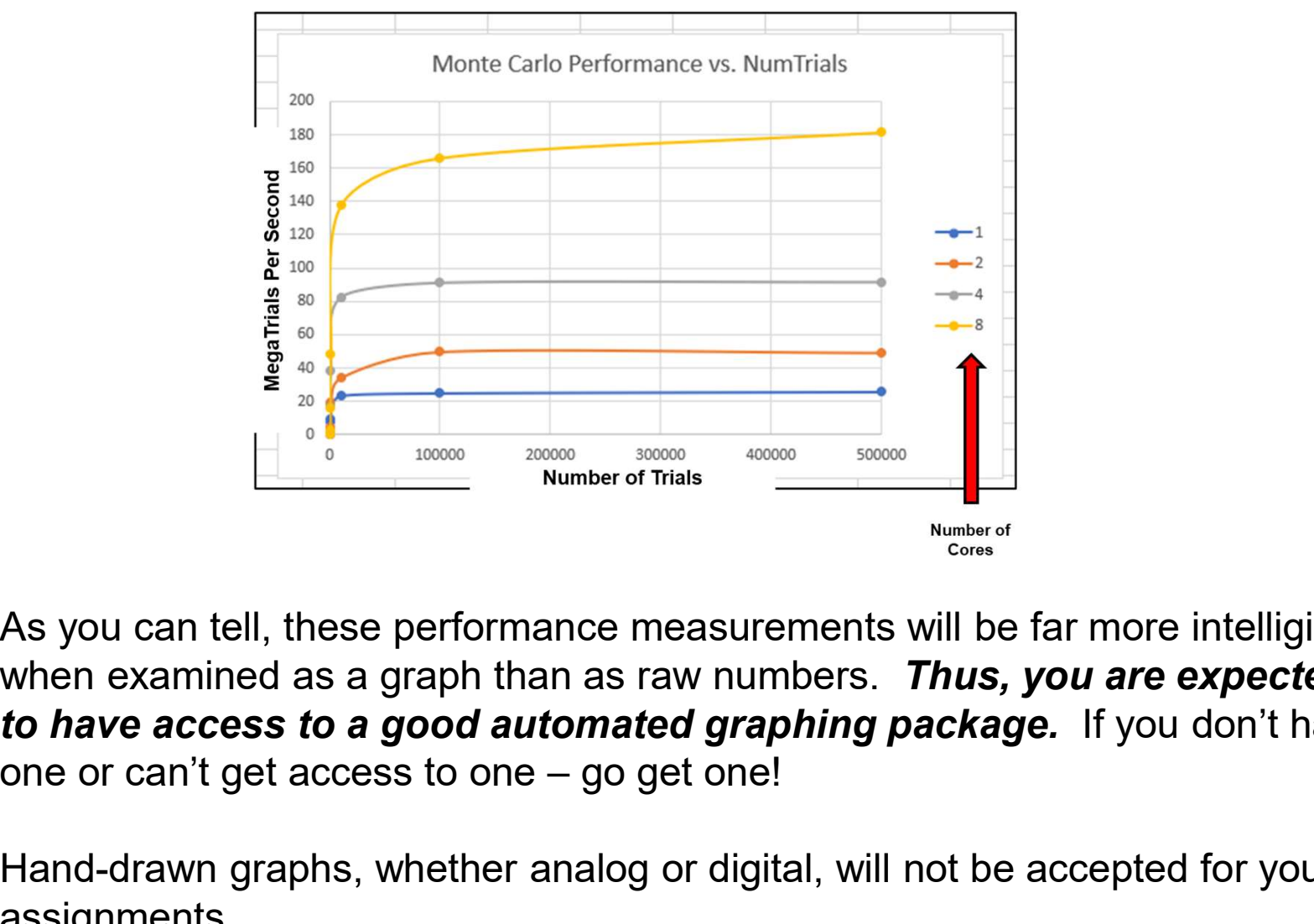

As you can tell, these performance measurements will be far more intelligible when examined as a graph than as raw numbers. Thus, you are expected to have access to a good automated graphing package. If you don't have

Hand-drawn graphs, whether analog or digital, will not be accepted for your assignments.

**CONS** You will also need a word processor, with a way to import your tables oreg and graphs, and with a way to turn that document into PDF. Computer Graphics